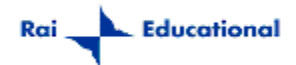

## **Guida all'uso del sistema di prenotazione dei KIT SATELLITARI**  per le **SCUOLE MEDIE E SUCCURSALI**

*A partire dal mese di Aprile è stata avviata una nuova procedura di iscrizione che consente, anche alle succursali di scuola media, di procedere alla prenotazione del kit satellitare.* 

*Come ben sapete, le succursali di scuola media non hanno potuto effettuare la registrazione a causa dell'esistenza di un solo codice meccanografico che contraddistingue sia la sede principale che le succursali.*

*In questa guida potrete conoscere la procedura che effettuano le scuole per iscriversi e apprendere il funzionamento del sistema di abilitazione per le succursali di scuola media.* 

## **PROCEDURA DI PRENOTAZIONE DEL KIT SATELLITARE**

**1.** La scuola si collega al sito del MIUR (www.istruzione.it) e, cliccando sul link **kit satellitare**, accede all'area di prenotazione.

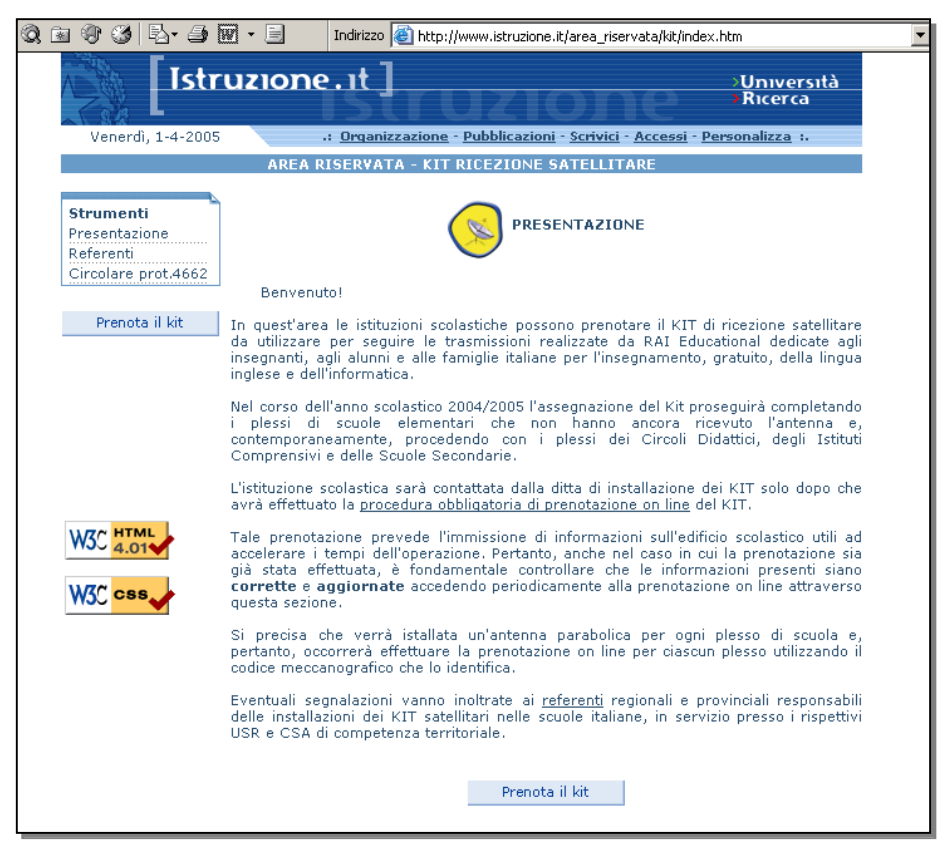

**Prenota il kit** si accede al modulo di prenotazione *(figure 1* e *2).* 

Cliccando sul tasto

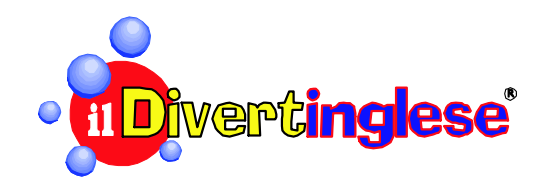

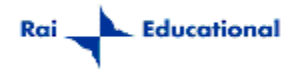

**2.** Una volta aperta la pagina di prenotazione (*figura 2*), le scuole possono inserire il codice meccanografico del plesso da iscrivere, e procedere quindi alla compilazione del formulario.

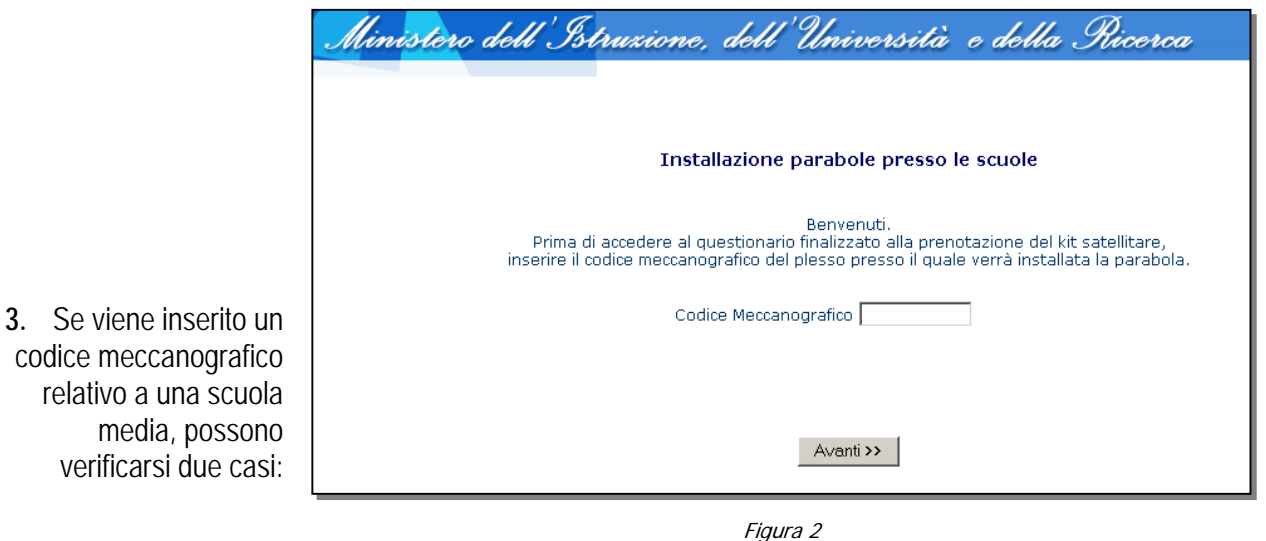

- a. se è la prima volta che si inserisce il codice meccanografico, il sistema procederà come per qualsiasi altra iscrizione, dando la possibilità di compilare il formulario;
- b. se è già stata effettuata una iscrizione per il plesso principale della scuola media, comparirà la pagina riportata nella *figura 3*.

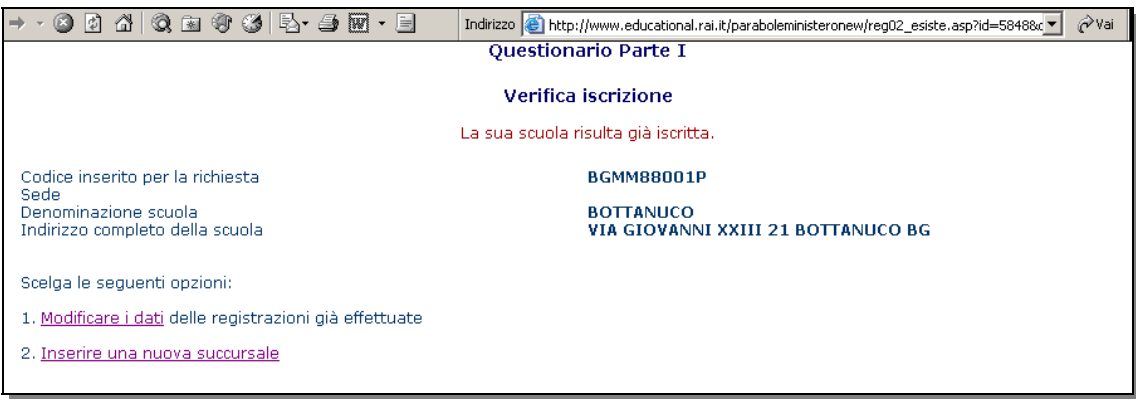

Figura 3

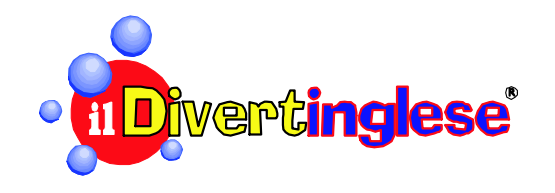

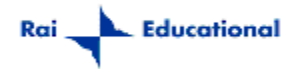

**4.** Per modificare i dati di una registrazione già effettuata in precedenza, il richiedente può cliccare su **Modificare i dati** (solo se non è stata già effettuata l'installazione). Verrà visualizzata la pagina seguente (*figura 4*), nella quale si possono modificare alcuni dati.

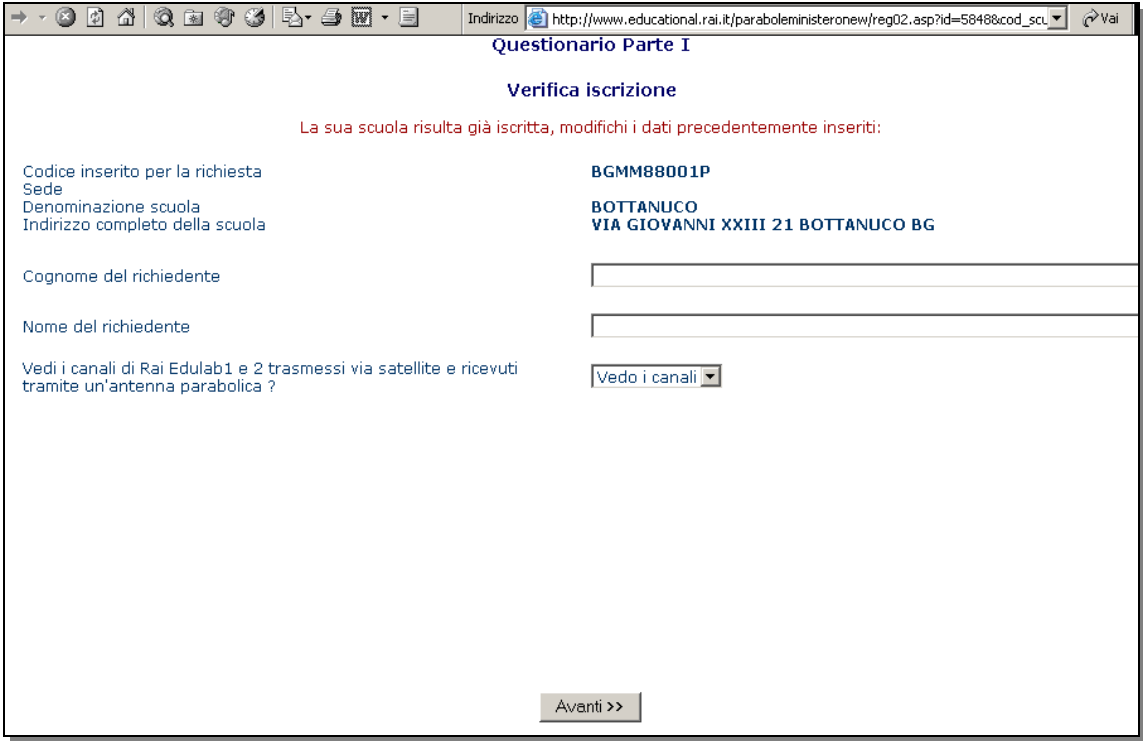

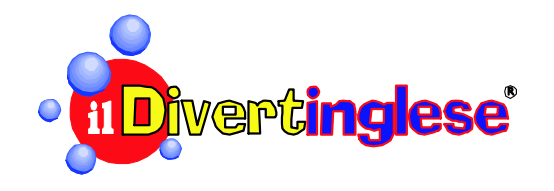

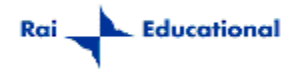

**5.** Per iscrivere una nuova succursale, cliccare sul link **Inserire una nuova succursale**. Si aprirà la pagina seguente (*figura 5*):

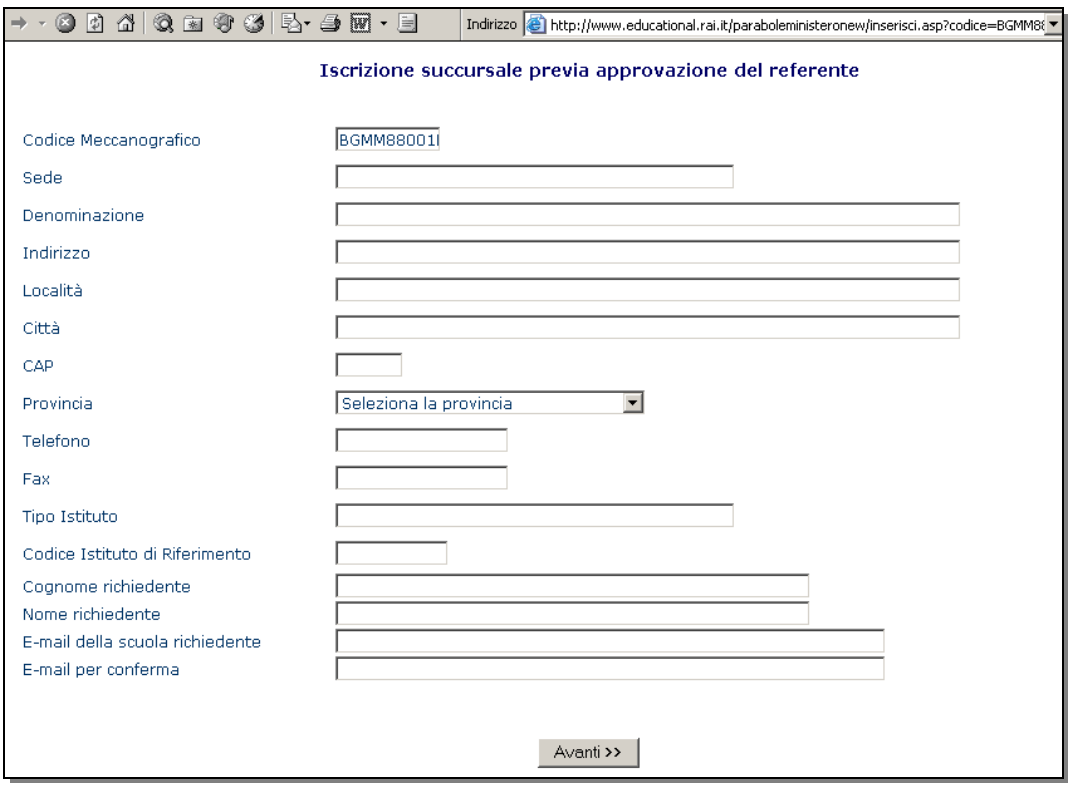

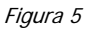

- **6.** Il richiedente potrà quindi inserire i dati della succursale ma, prima che questi vengano effettivamente inseriti nel database, occorre che il referente provinciale o regionale convalidi questa registrazione attraverso la procedura descritta al punto 7 e successivi.
- **7.** Ciascun referente avrà la possibilità di accedere ad un database on-line che consente, in tempo reale, di controllare quante succursali di scuola media sono state iscritte e convalidare, o meno, la registrazione.

Ecco come:

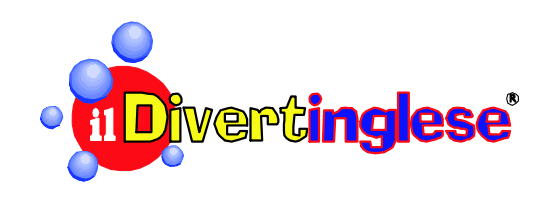

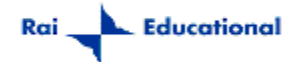

## **PROCEDURA DI ACCESSO AL DATABASE PER CONVALIDARE LE ISCRIZIONI**

**1.** Collegarsi al DataBase, digitando l'indirizzo:

http://www.educational.rai.it/paraboleministeronew/dataentry/index.asp

**2.** Scegliere dalla lista **Utente** la propria provincia o la propria regione (in caso di referenti regionali) e inserire la **password** personale ricevuta dai responsabili della RAI (*figura 6*).

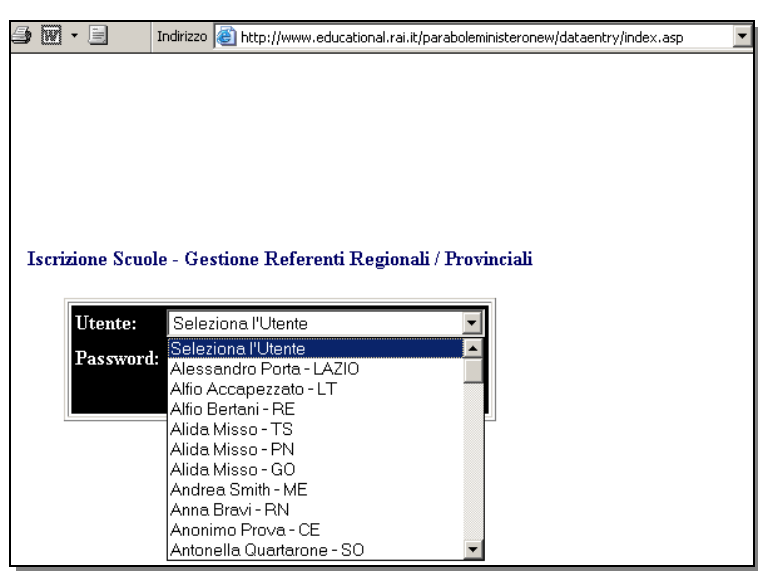

Figura 6

**3.** Dopo aver inserito nome utente e password, cliccare su **INVIO** per accedere al DataBase (*figura 7*).

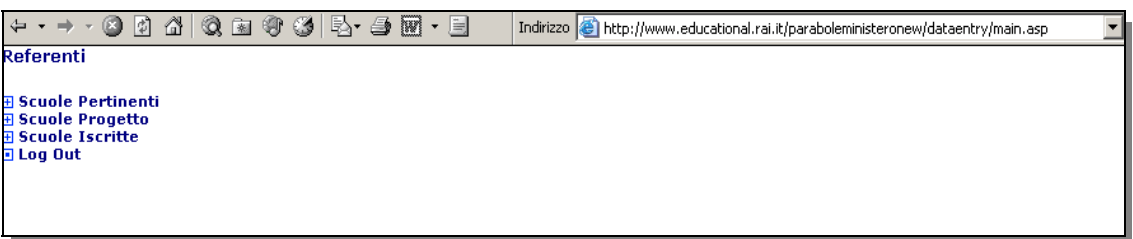

- **4.** Questa è la schermata principale del DataBase di gestione delle registrazioni. Scegliere dalla lista la pagina di interesse. In particolare:
	- il link **Scuole Pertinenti** consente di visualizzare:
		- le scuole Iscritte, ovvero l'elenco delle succursali di scuola media in attesa di abilitazione da parte del referente;
		- $\Box$  le scuole Abilitate, ovvero l'elenco delle succursali di scuola media già abilitate dal referente.
	- Il link **Scuole Progetto** consente di visualizzare l'elenco completo delle scuole della provincia o regione di pertinenza. È possibile inserire un qualsiasi criterio di ricerca, ad esempio il codice meccanografico di una scuola, e cliccare sul tasto **TROVA** per visualizzarne i dati.
	- Il link **Scuole Iscritte** consente di visualizzare l'elenco delle scuole che hanno correttamente compilato il modulo in Internet e portato a termine la procedura di iscrizione.

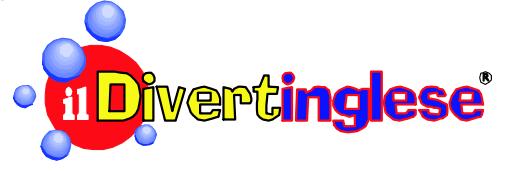

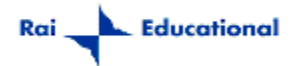

## **PROCEDURA DI ABILITAZIONE DI UNA SUCCURSALE DI SCUOLE MEDIA**

1. Accedere all'area scuole **Iscritte** per visualizzare l'elenco delle scuole che hanno fatto richiesta di abilitazione. Verrà visualizzata una lista simile a quella mostrata nella figura 8;

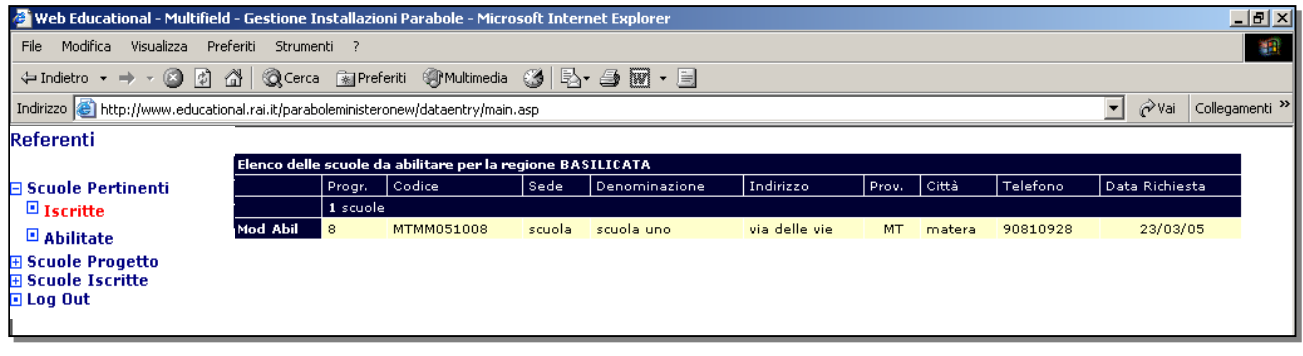

- **2.** cliccando sul link a sinistra **Mod** è possibile visualizzare i dati della scuola e verificarne l'esattezza prima di procedere all'abilitazione;
- **3.** una volta accertata l'iscrizione di una succursale di scuola media, cliccando sul tasto **Abil**, il plesso verrà effettivamente abilitato a ricevere la parabola e sarà visualizzato nella lista scuole **Abilitate**.

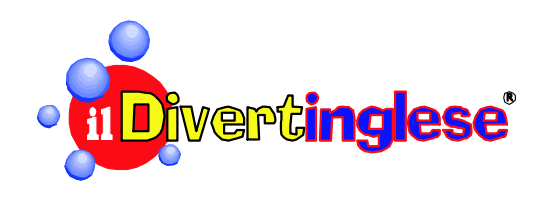